## Добавить обратную связь в курс

*Обратная связь* – позволяет создать собственные анкеты для сбора обратной связи от участников, используя различные типы вопросов, включая множественный выбор, да/нет или ввод текста.

Обратная связь, при желании, может быть анонимной, а результаты могут быть показаны всем участникам или только преподавателям.

## **Краткая инструкция**

- 1. Зайдите на главную страницу нужного вам курса, щёлкнув по его названию в списке доступных курсов.
- 2. Перейдите в режим редактирования.
- 3. Нажмите «Добавить элемент или ресурс» в том разделе курса, где вы хотите добавить обратную связь.
- 4. Во вкладке «Элементы курса» выберите элемент «Обратная связь»
- 5. Настройте обратную связь:
	- a. В разделе «Общее» напишите ее название и описание вступление (по желанию)
	- b. В разделе **«Доступность»** можно настроить период и время, в течение которого студентам будет разрешено отвечать на вопросы данного элемента курса
	- c. В разделе **«Параметры вопросов и ответов»** задаются настройки анонимности ответов, получения уведомлений об ответах, нумерации вопросов, а также многократной отправки ответов одним и тем же пользователем
	- d. В разделе **«После ответа»** вы можете настроить показывать ли страницу с анализом студентам после прохождения опроса. Также у вас есть возможность добавить сообщение о завершении прохождения опроса, а также ссылку на следующий активный элемент
- 6. Нажмите на кнопку «Сохранить и показать».
- 7. На загрузившейся странице редактирования обратной связи нажмите на кнопку **«Редактировать вопросы».**
- 8. Добавьте вопросы различных типов из предложенного выпадающего списка.
- 9. Проверьте корректность добавленных вопросов, нажав кнопку «Предпросмотр вопросов» на странице редактирования обратной связи.
- 10. Выйдите из режима редактирования.

## **Подробная инструкция**

1. Зайдите на главную страницу нужного вам курса, щёлкнув по его названию в списке доступных курсов.

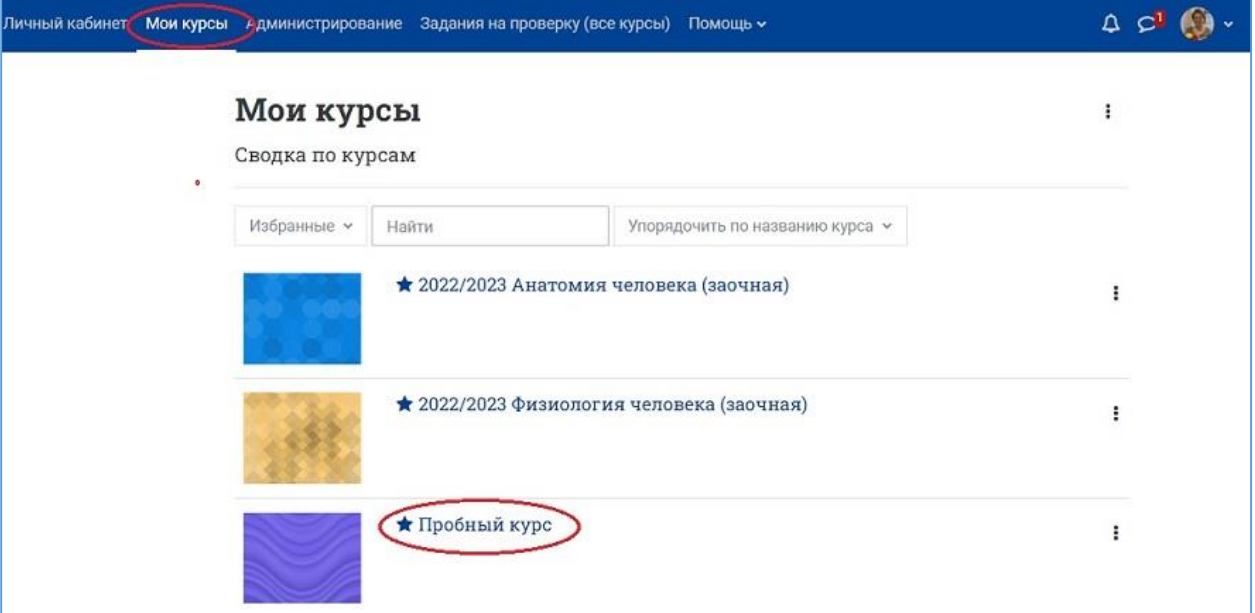

2. Включите режим редактирования курса, кликнув на кнопку «Режим редактирования» в правом верхнем углу страницы, в одной строке с названием курса. Когда режим редактирования включен, то серый кружок находится справа:

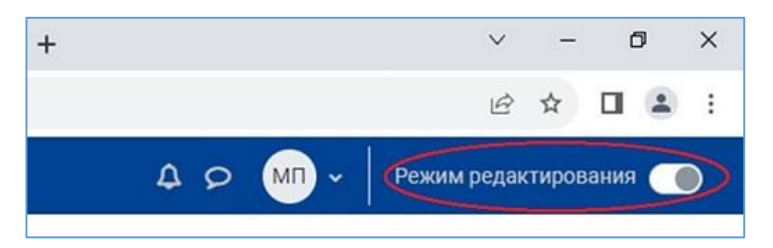

3. Нажмите «Добавить элемент или ресурс» в том разделе курса, где вы хотите добавить обратную связь.

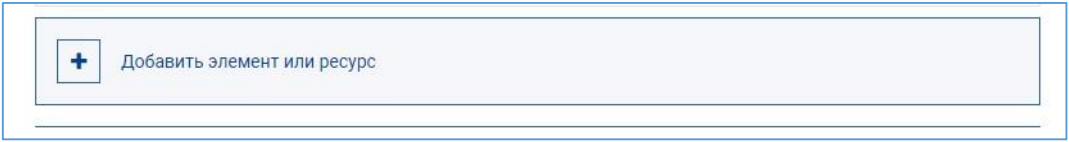

4. Во вкладке «Элементы» выберите элемент «Обратная связь».

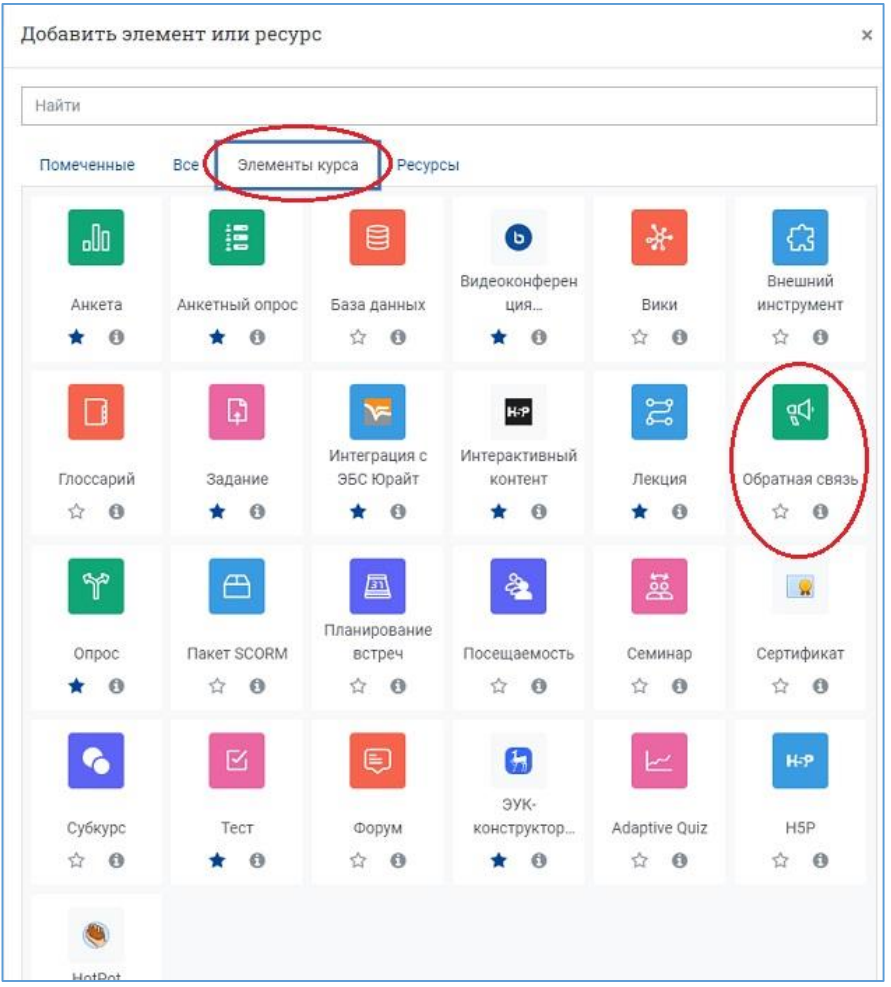

- 5. Настройте обратную связь:
	- a. В разделе **«Общее»** напишите её название и описание; включите возможность отображение описания на странице курса.

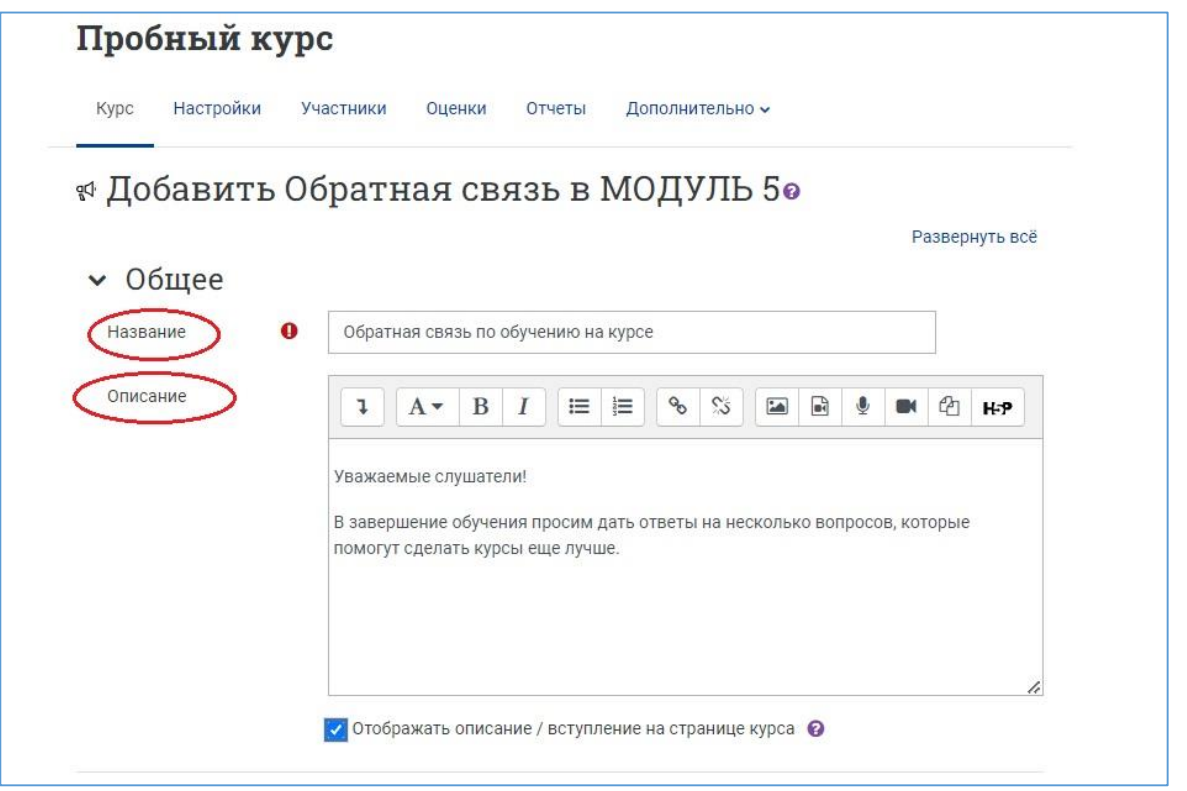

- b. В разделе **«Доступность»** можно настроить период и время, в течение которого студентам будет разрешено отвечать на вопросы данного элемента курса.
- c. В разделе **«Параметры вопросов и ответов»** задаются настройки анонимности ответов, получения уведомлений об ответах, нумерации вопросов, а также многократной отправки ответов одним и тем же пользователем.
- d. В разделе **«После ответа»** вы можете настроить показывать ли страницу с анализом студентам после прохождения опроса. Также у вас есть возможность добавить сообщение о завершении прохождения опроса, а также ссылку на следующий активный элемент.

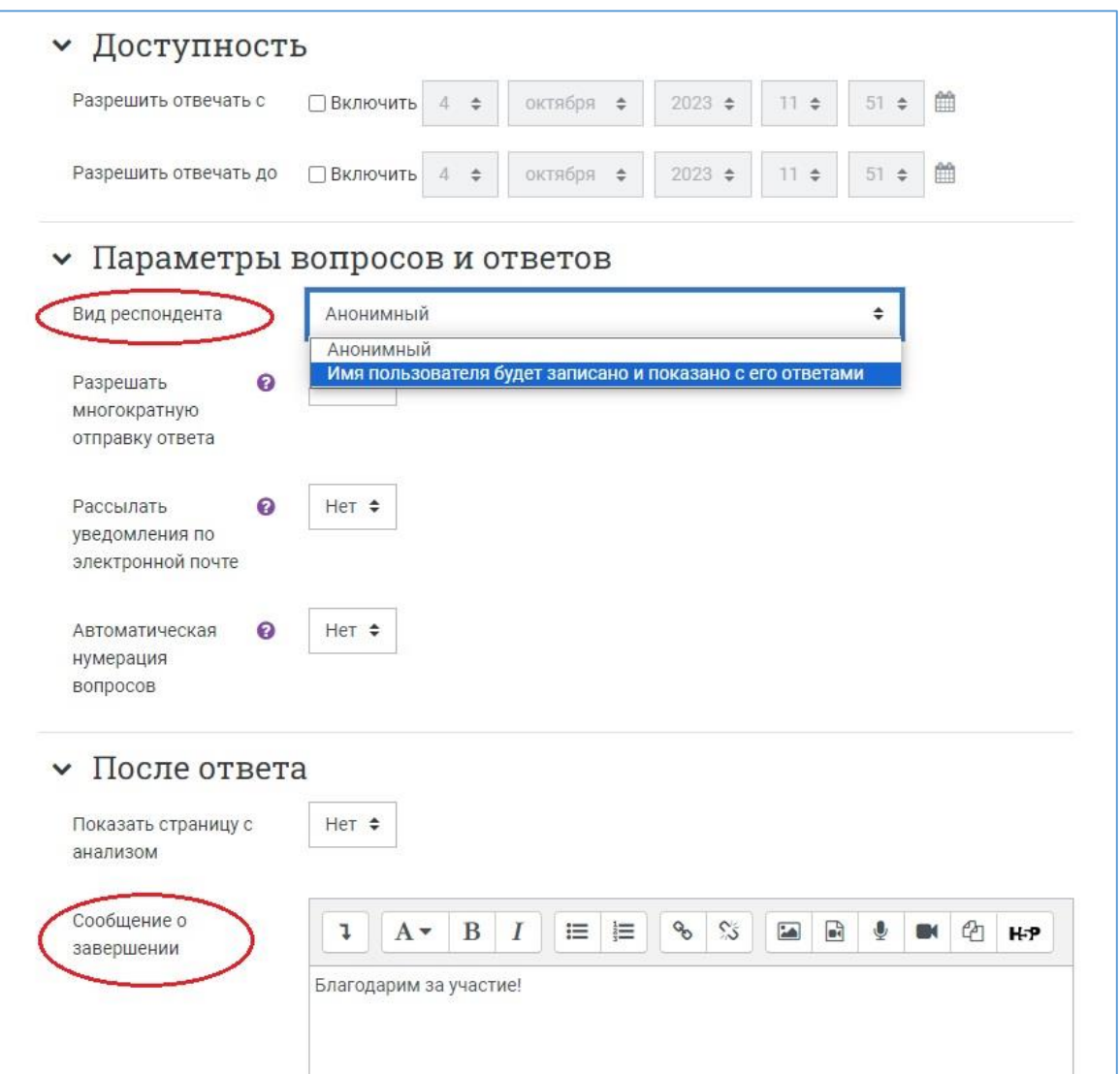

6. Нажмите на кнопку «Сохранить и показать».

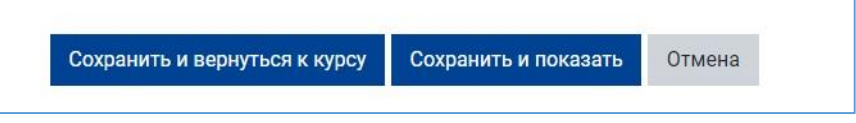

7. На загрузившейся странице просмотра и редактирования обратной связи нажмите на кнопку **«Редактировать вопросы»**.

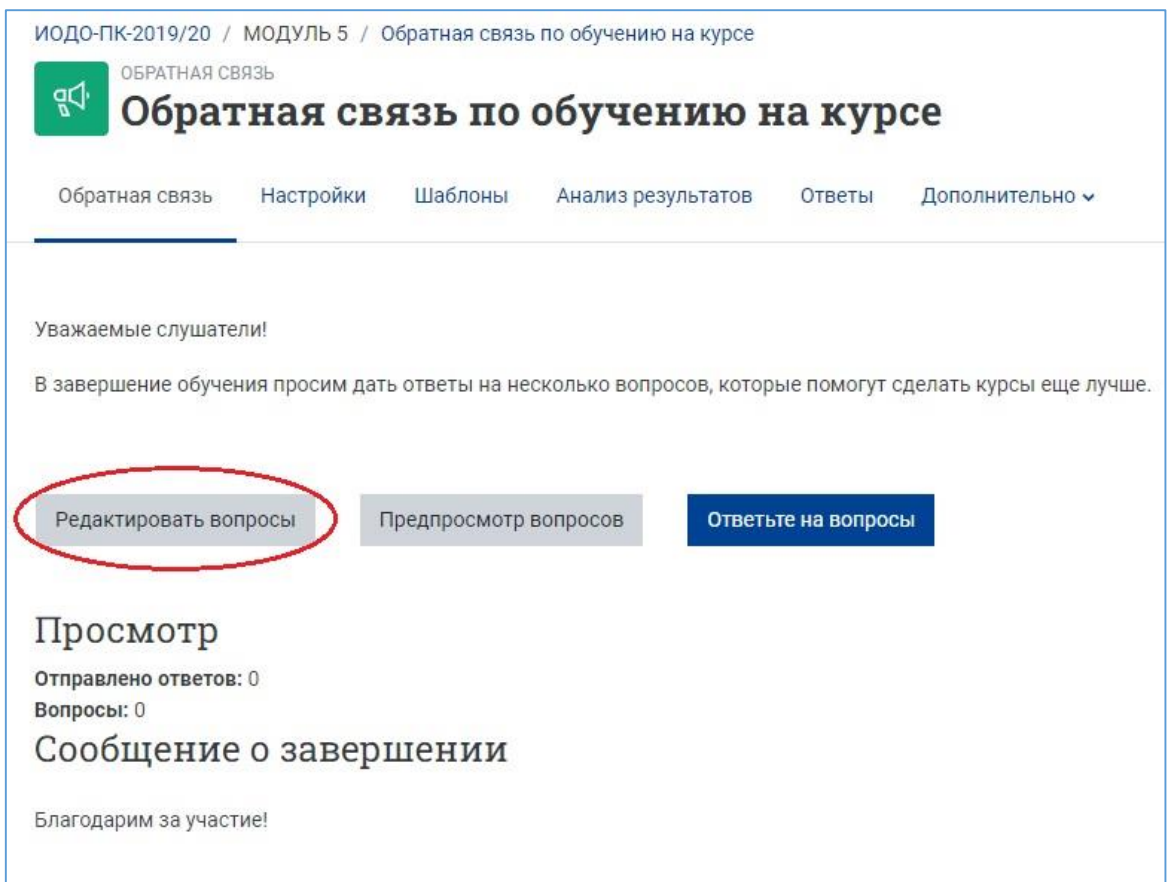

- 8. Добавьте вопросы различных типов из предложенного выпадающего списка.
- a) Пример добавления вопроса «Множественный выбор»:

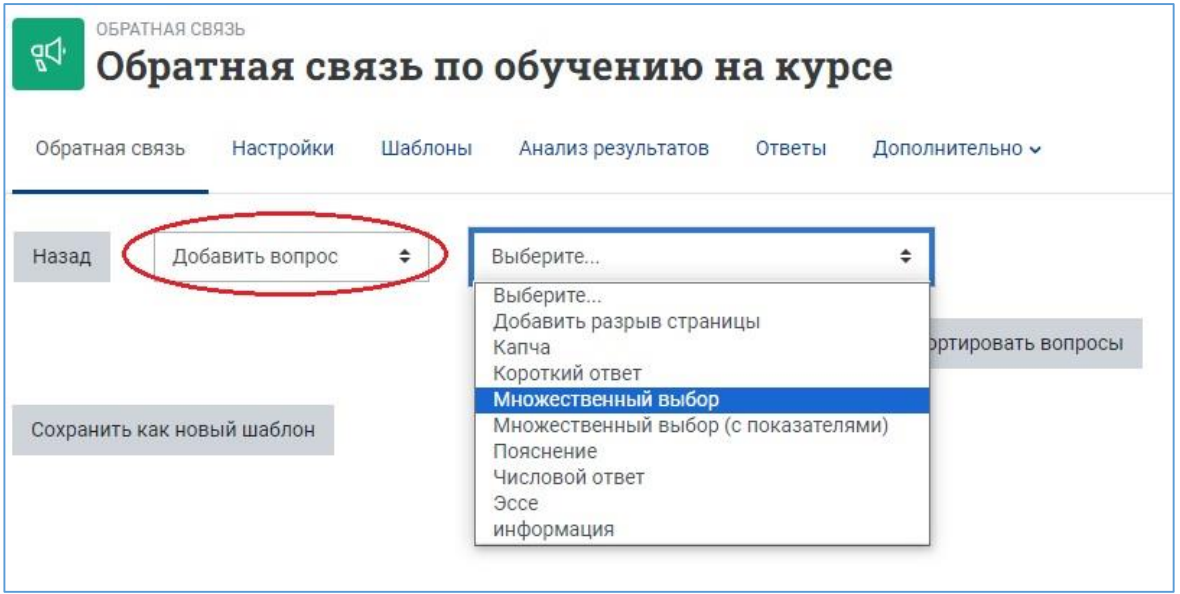

Напечатайте текст вопроса и варианты ответов в соответствующие окошки.

Каждый вариант ответа введите с новой строки.

Поставьте галочку в окошке «Обязательный», если ответ на этот вопрос должен быть дан обязательно.

Скройте вариант «Не выбран» (по умолчанию он есть в ответах).

После всех настроек вопроса нажмите на кнопку «Сохранить» внизу страницы и добавьте следующий вопрос.

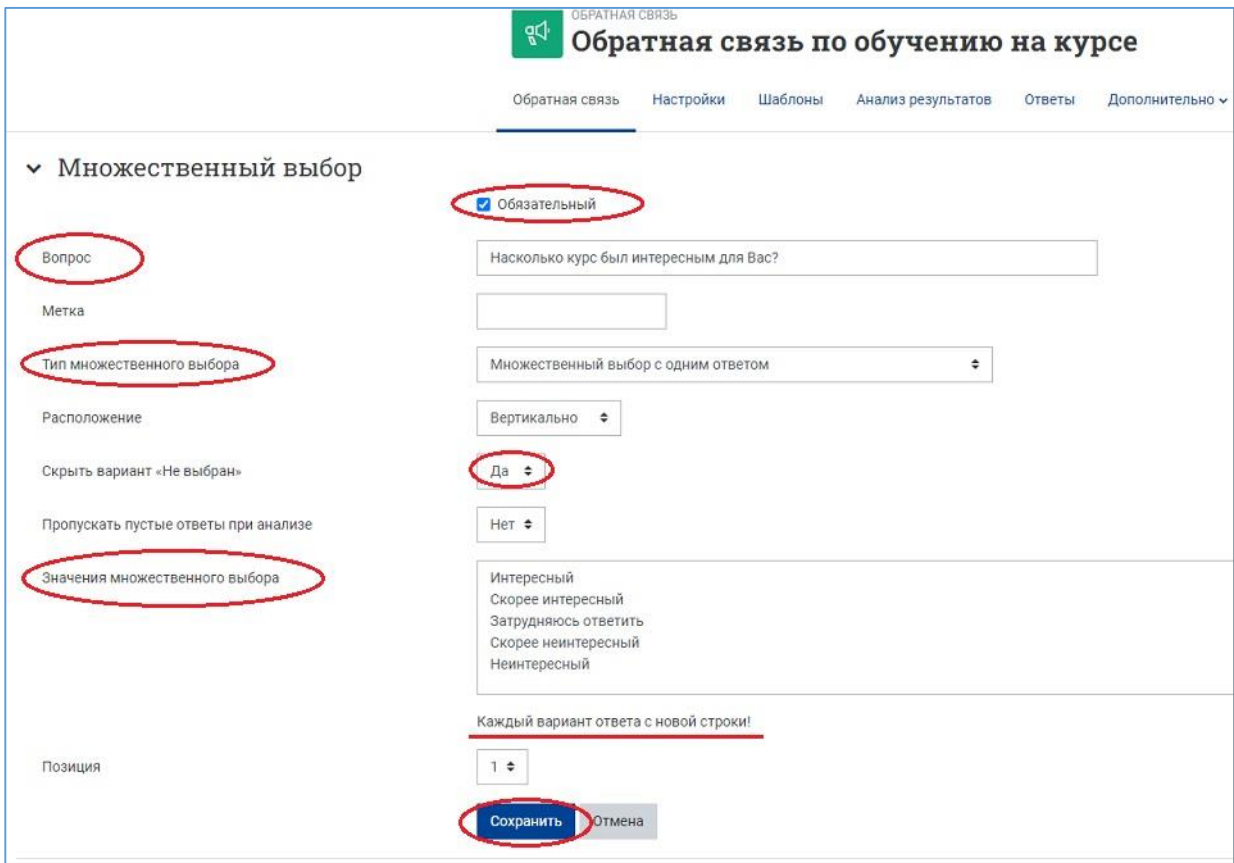

b) Пример добавления вопроса «Короткий ответ»:

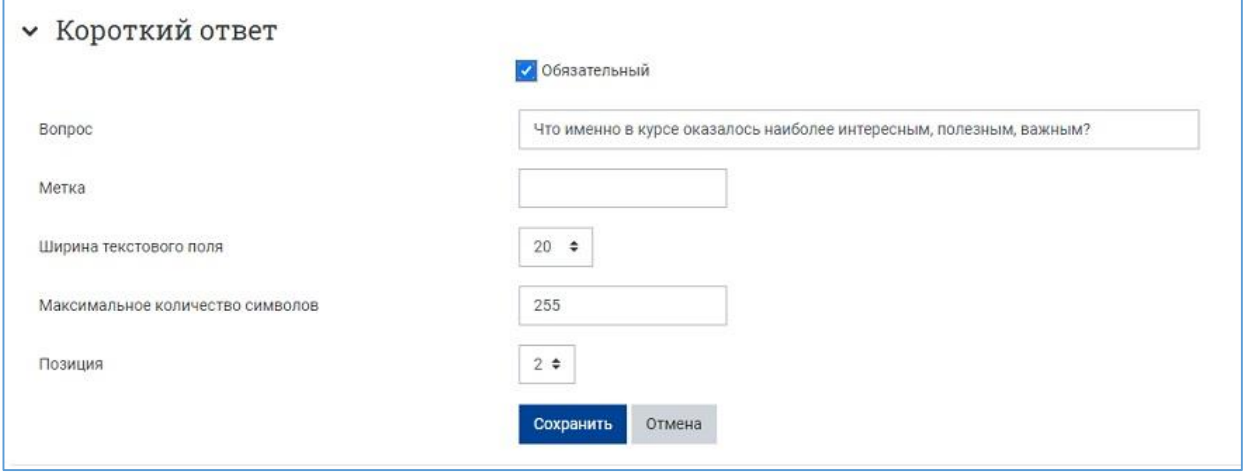

Вопросы будут появляться на странице обратной связи по мере их добавления. С помощью крестиков их можно перетаскивать в разные позиции, меняя тем самым последовательность предъявления вопросов.

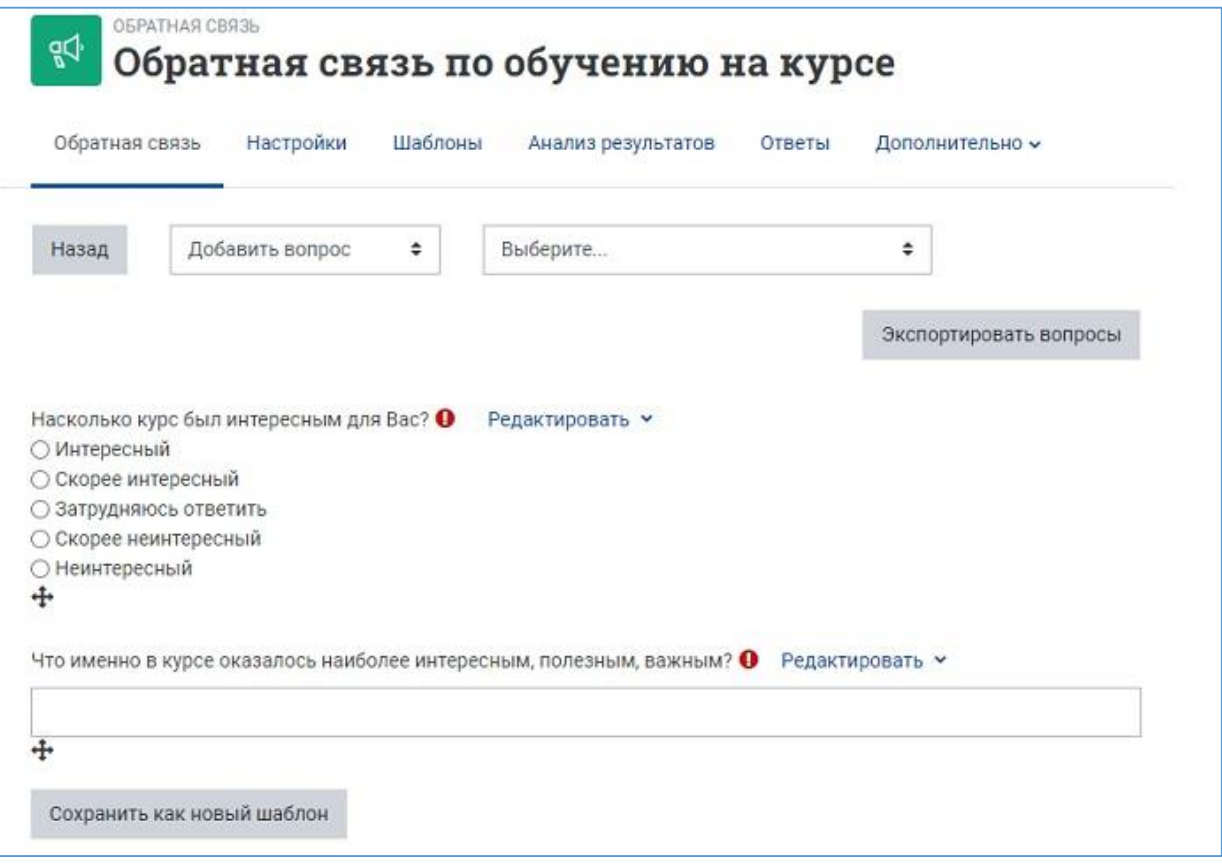

9. После завершения добавления и упорядочивания вопросов проверьте их корректность. Для этого зайдите на главной странице курса в элемент «Обратная связь», щёлкнув по названию-ссылке элемента.

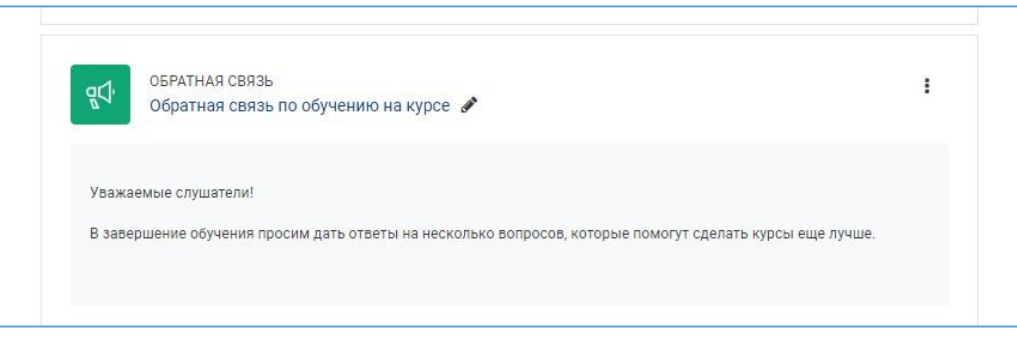

10. На загрузившейся странице просмотра и редактирования обратной связи нажмите на кнопку «Предпросмотр».

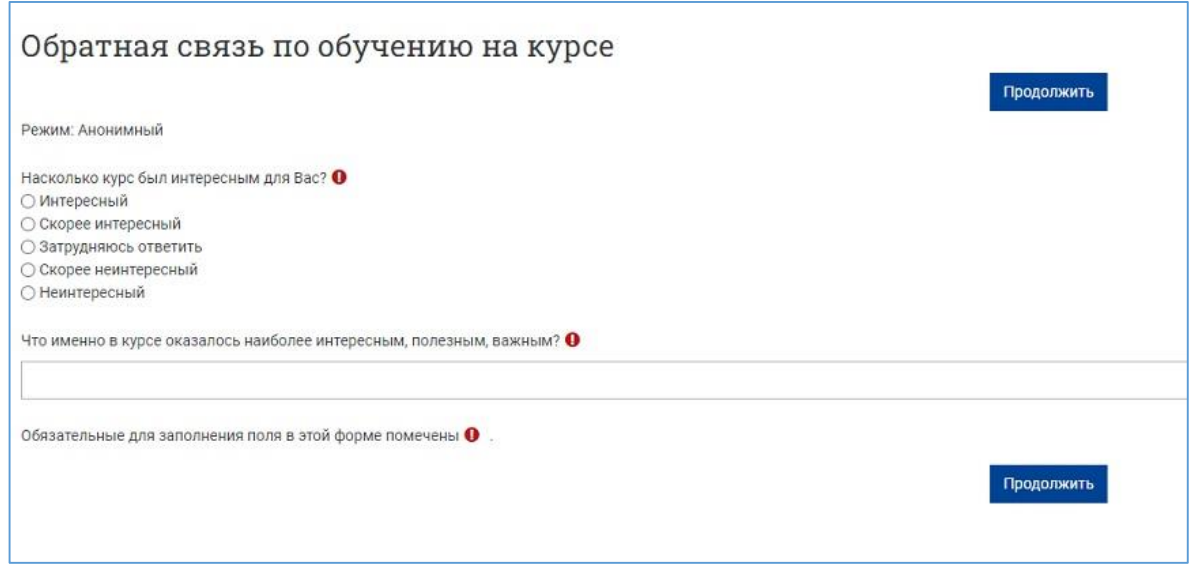

11. Выйдите из режима редактирования, нажав на кнопку «Режим редактирования» в правом верхнем углу страницы. Когда режим редактирования выключен, серый кружок расположен слева:

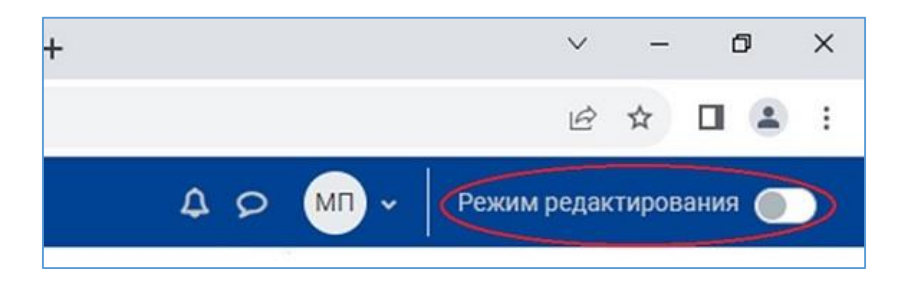